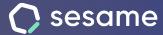

### sesame Al

Artificial intelligence has arrived in HR

**Sesame Time** 

**Sesame Advanced** 

**HR Starter** 

**Professional Plan** 

**Enterprise Plan** 

#### Installation

**Sesame AI** is available in the Apps menu that you will find at the bottom of the left sidebar of your dashboard.

When Sesame AI is active in your account, you will see a sidebar on the right side of your dashboard, where you can find the Sesame AI chat with an icon (ⓐ).

\*Important: Sesame AI will only be available for superior roles (owner, general admin and HR).

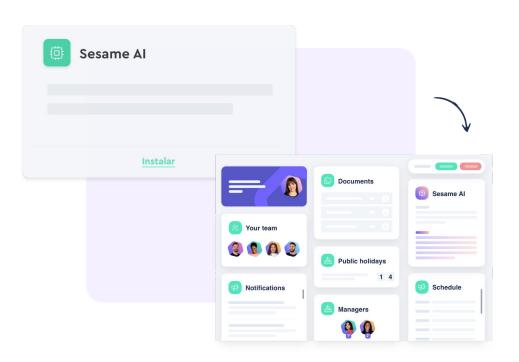

### How Sesame IA chat works

In the right sidebar of your dashboard, you will be able to engage in a conversation directly with Sesame's Artificial Intelligence.

For a better experience, expand the dialog box or open it in full-screen mode.

Note that some prompts appear by default, but you can start a conversation with Sesame AI on any topic. Sesame Artificial Intelligence will give you an answer to the question you ask and will also provide you with three alternatives for each answer.

Keep in mind that you also have a history of all your conversations with Sesame AI to access it whenever you need it.

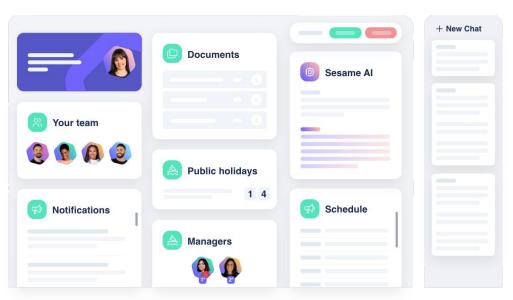

#### **Actions in Sesame from the chat**

Sesame Al gives you the option of turning the results of your conversation into **announcements**, **evaluations** or **job offers**, among many other things.

With each answer, you may tell Sesame AI how to open it, whether as an announcements, an evaluation, or a job offer.

In order to do do this, it's important that you have installed our **Internal Communication, Evaluations and Recruitment** functionalities. \*Available in HR plans HR, from Starter onwards.

If you choose to open the content as an announcement, Sesame Al will redirect you to the screen where you can share this announcement with your entire team.

On the other hand, if you decide to open it as an evaluation or as a job offer, you will be redirected to the screen where you can either share an evaluation or post the job offer on your employment portal.

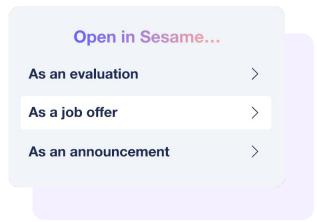

### Sesame Al provides prompts and a list of your favorite ones

Sesame suggests several prompts/examples for each content type. To see this, you need to **open Sesame AI in full-screen mode**.

Once you do this, you'll find many suggestions from Sesame on your left-side menu. You'll see them organized by categories: Announcements, Evaluations, Job Offers, Others and Human Resources. If you click each section, you'll find useful prompts.

#### **Choose your favorite prompts**

You'll also find a section called "My favorites" in this screen. When you ask Sesame AI a question or submit a request, you can tag the message as your favorite by clicking on the star icon that appears next to the question.

When you access the "My Favorites" section, you will see all the messages you have tagged as favorites without having to search in your History.

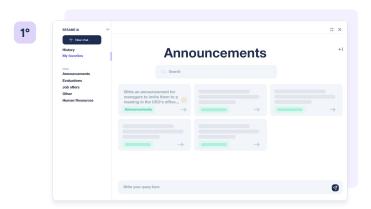

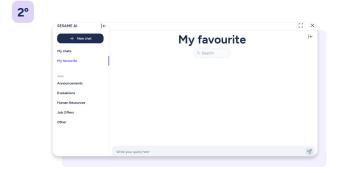

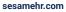

## Results analysis with Sesame Alv

In addition to the right sidebar, you can find Sesame integrated in some analysis sections such as Evaluation results or People Analytics. Get in-depth analysis in just seconds.

There are a lot of statistics available in the **Evaluations** and **People Analytics** functionalities. To obtain conclusions about all these data, you can ask Sesame Al for a results report. Just click on this icon ((a)) and our Artificial Intelligence will do the rest.

You will immediately receive a summary of the data analyzed with possible actions to be taken and even recommendations to address the most negative aspects. In addition, you can request as many analyses as you wish.

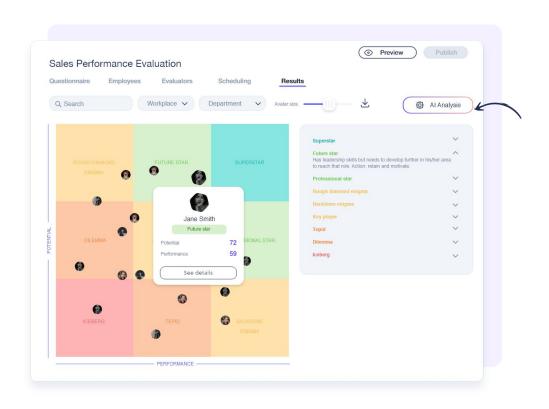

# Grow your company Empower your team!

Do you still have questions? In our help centre you can find many resolved queries. If that's not enough, we'd love to hear from you!

Email us, we will reply as soon as possible: soporte@sesametime.com